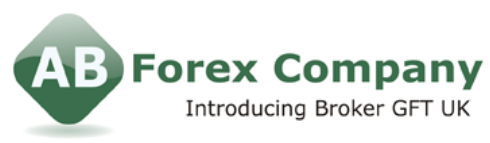

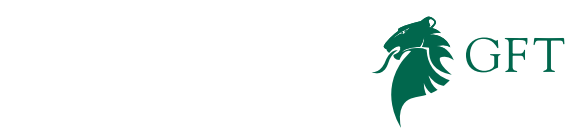

international | 44 (0) 20 7170 0770 freephone | 0800 358 0864 fax | 44 (0) 20 7170 0788

## **DEALBOOK® 360 РУКОВОДСТВО ПОЛЬЗОВАТЕЛЯ: 8 /17**

#### **ГРАФИКИ И ДИАГРАММЫ**

**DealBook® 360** предоставляет отличную функцию в одном, простом интрефейсе, который позволяет вам вести торги прямо с графика.

Даже самые активные трейдеры могут прослеживать открытые позиции, закрывать существующие позиции или защитить текущие позиции без беспокойства об общих ошибках приказов входа. Контролировать ваши стоп, лимит и OCO (order cancels order) ордеры визуально с графиков.

### **Просмотр графиков**

Просмотр графика может быть выполнен при помощи нескольких способов. Это щелкнув правой кнопкой мыши по инструменту на Панели котировок и нажав на "Просмотр графика" (смотрите Рисунок 5), щелкнув правой кнопкой мыши по панели Быстрой сделки, затем нажав на "Открыть график" (смотрите Рисунок 6) и щелкнув мышью на меню "Вид" вверху экрана и выбрав "График" (смотрите Рисунок 7).

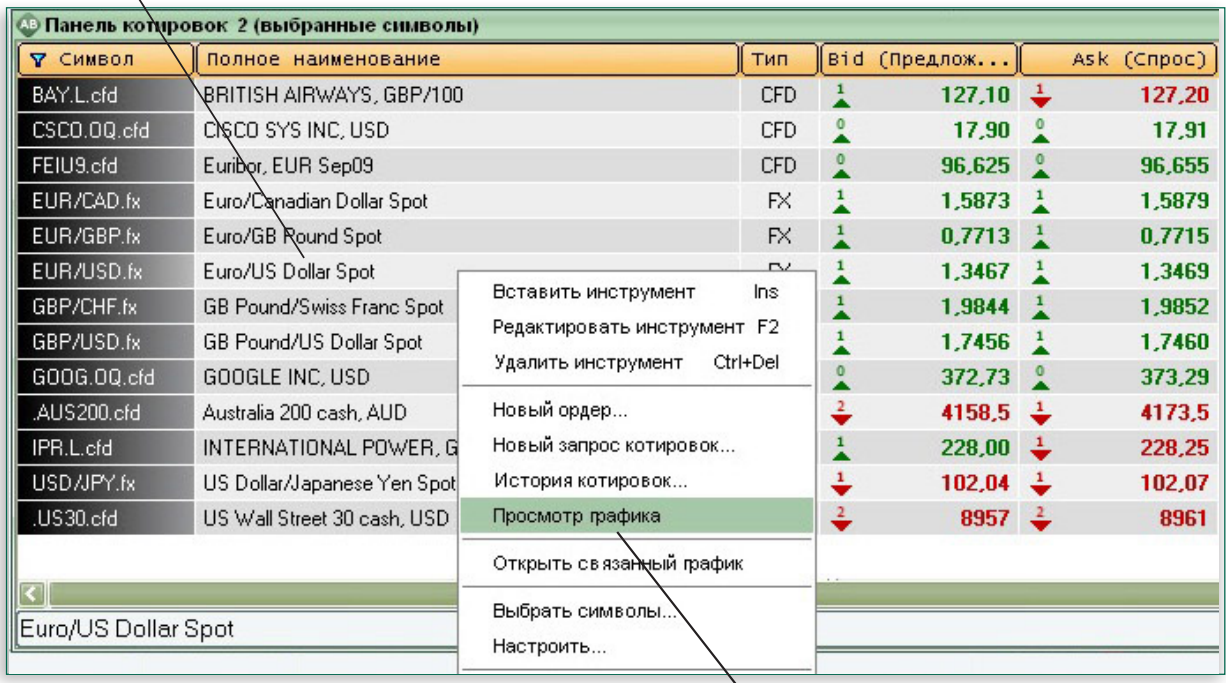

*Щелкните правой кнопкой мыши по инструменту*

╲

Рисунок 5

*Нажмите на Просмотр графика*

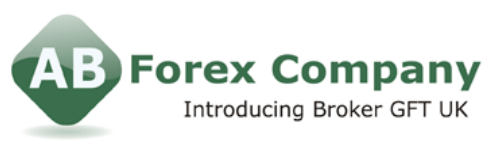

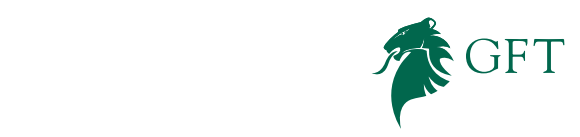

international | 44 (0) 20 7170 0770 freephone | 0800 358 0864 fax | 44 (0) 20 7170 0788

# **DEALBOOK® 360 РУКОВОДСТВО ПОЛЬЗОВАТЕЛЯ: 9 /17**

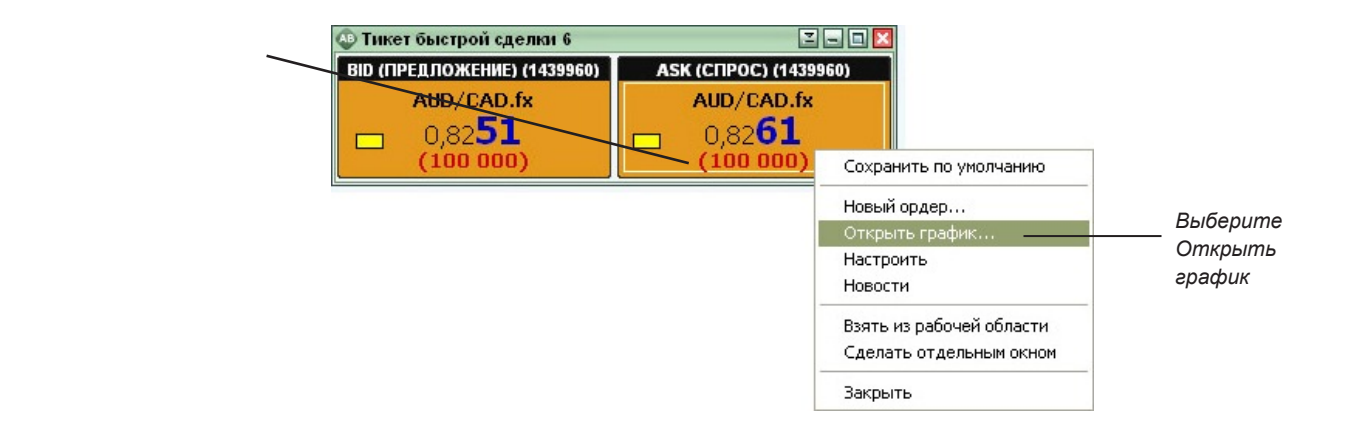

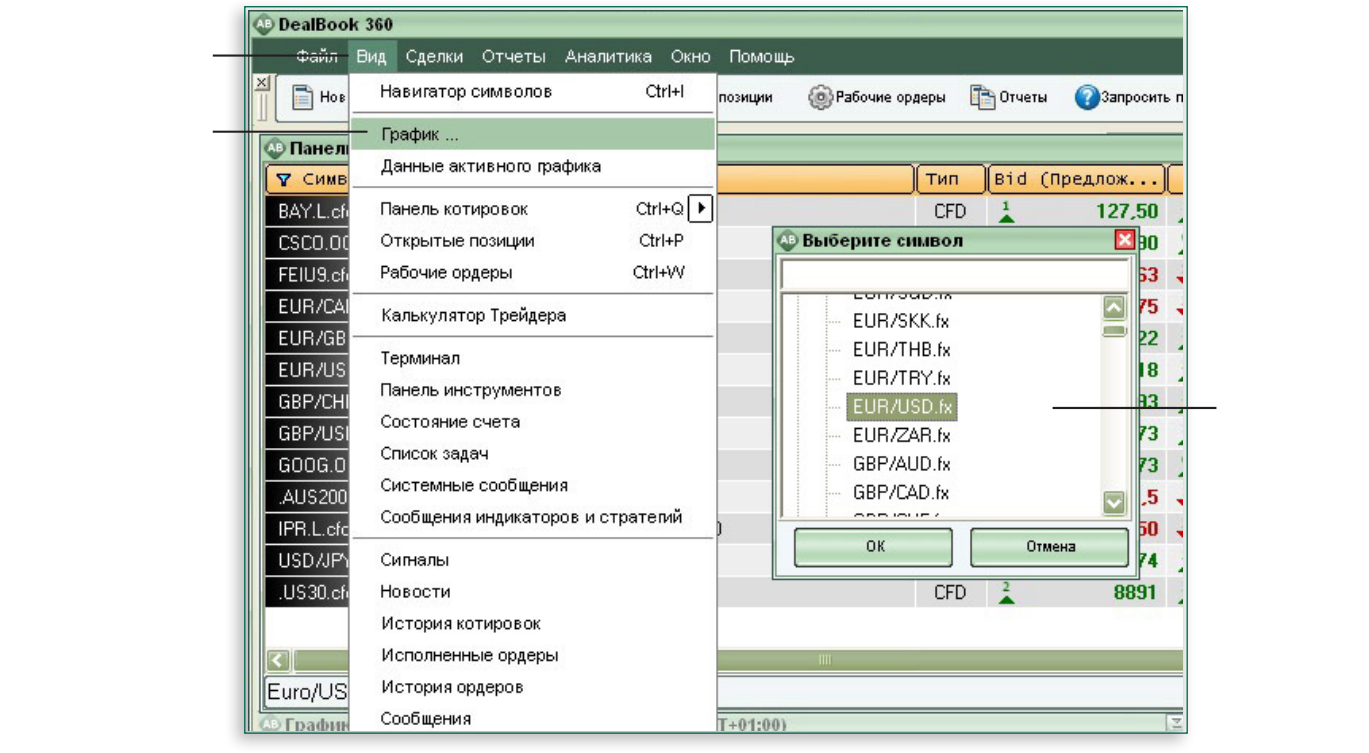

Рисунок 7

**GFT Global Markets UK Ltd. |** Subsidiary of Global Futures & Forex, Ltd. Registered in England and Wales, Company Number 5394757, Registered Office as above. Authorised and Regulated by FSA. WWW.GFTUK.COM

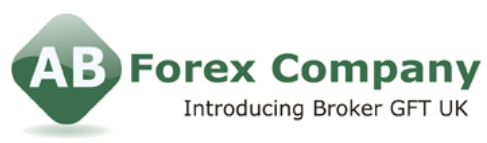

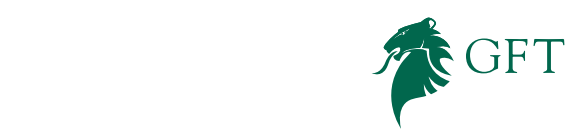

international | 44 (0) 20 7170 0770 freephone | 0800 358 0864 fax | 44 (0) 20 7170 0788

## **DEALBOOK® 360 РУКОВОДСТВО ПОЛЬЗОВАТЕЛЯ: 10 /17**

- **Код инструмента** Отображает исходный инструмент, который свободно обращается.
- **Тип графика** Выберите тип графика для просмотра, из различных вариантов.
- **Временная рамка** Выберите параметры времени, по которым график обновляется.
- **Панель инструментов** Предоставляет инструменты, увеличивающие возможность клиента осуществлять различные опции внутри графика.
- **Выбор символа** Два свойства позволяют пользователю изменить основной символ, и второе позволяет клиенту включить второй символ, который будет прослеживаться в пределах того же отображения.
- **Тип сетки** Позволяет клиенту изменить сетку, по осям, для отображения.
- **Настроить индикаторы** Предоставляет клиенту возможность отобразить множество составляющих график индикаторов. Клиент может также настроить эти индикаторы, т.е., по цвету и фонту.
- **Настройка графика** Позволяет клиенту настроить фонты, цвета, сетки и размеры индексов для различных графиков.
- **Шаблоны для графика** Клиенты могут сохранить свои настройки графика как шаблон и загрузить их при создании нового графика.
- **Настроить стратегии** Позволяет клиенту при торговле настроить и сохранить отображения Покупок и Продаж, посредством цвета и фонта.
- **Сигналы** Уведомят клиента, когда курс инструмента достигнет требуемого значения.
- **Печать** Печатает график.
- **История** Это позволяет клиенту запросить исторический график, показывающий котировки за выбранный период времени.
- **Свойства масштаба** Позволяет клиенту увеличить и уменьшить графики.

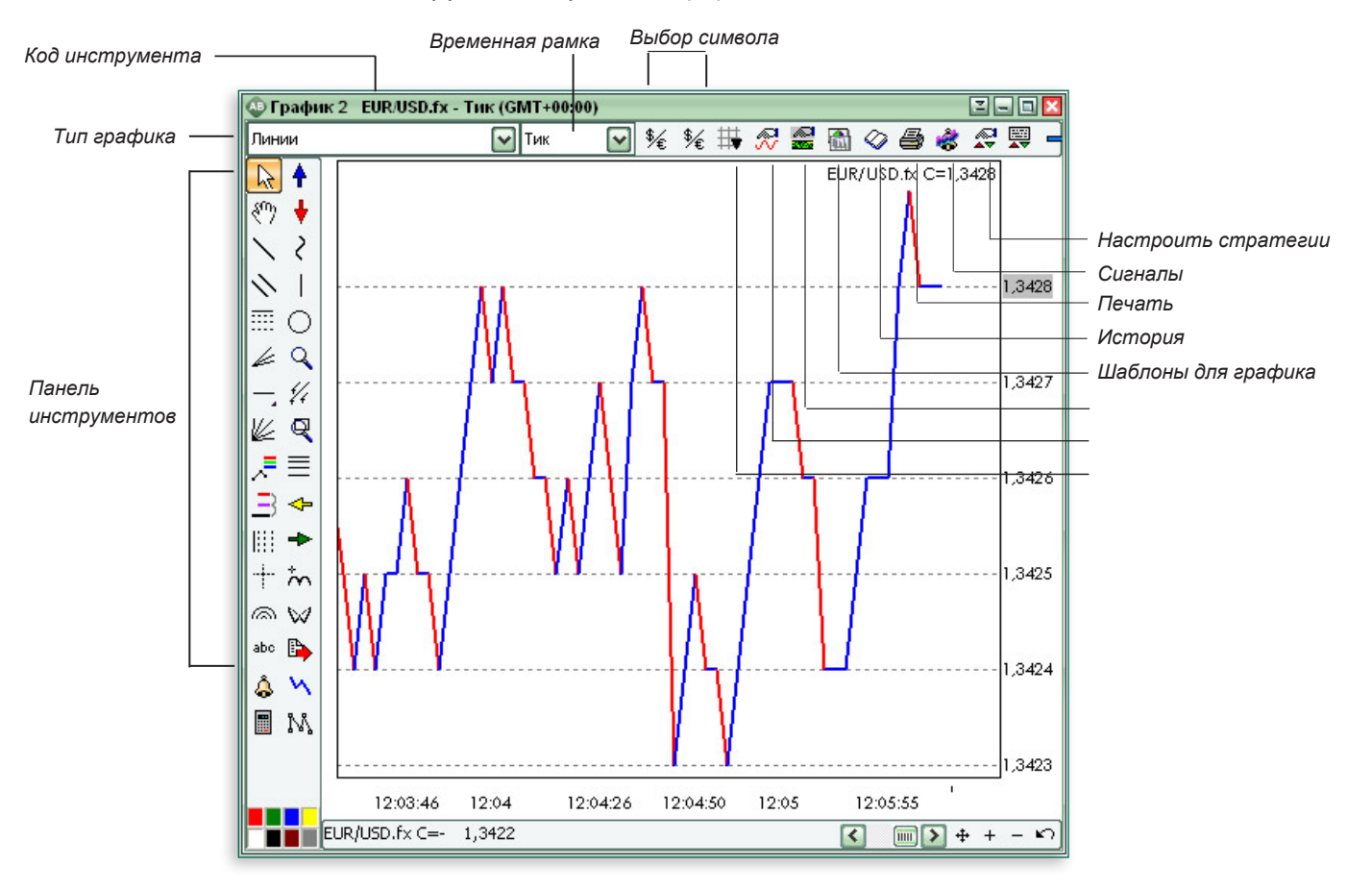

**GFT Global Markets UK Ltd. |** Subsidiary of Global Futures & Forex, Ltd. WWW.GFTUK.COM

Registered in England and Wales, Company Number 5394757, Registered Office as above. Authorised and Regulated by FSA.

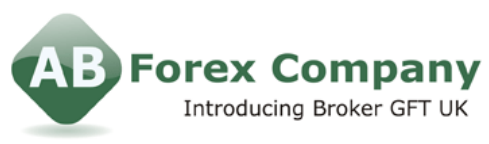

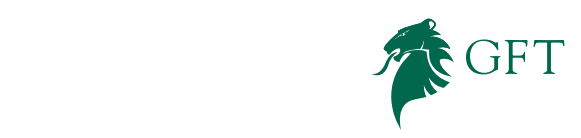

international | 44 (0) 20 7170 0770 freephone | 0800 358 0864 fax | 44 (0) 20 7170 0788

### **DEALBOOK® 360 РУКОВОДСТВО ПОЛЬЗОВАТЕЛЯ: 11 /17**

#### **Торговля с графиков и диаграмм**

Вы можете торговать одним щелчком мыши, благодаря разным графикам и функциям отображения графической информации в DealBook® 360. Просто щелкните правой кнопкой мыши на график и выберите ваш тип ордера. Затем откроется Тикет сделки, откуда откуда вы сможете разместить вашу сделку. Рисунок 8 показывает, как это происходит.

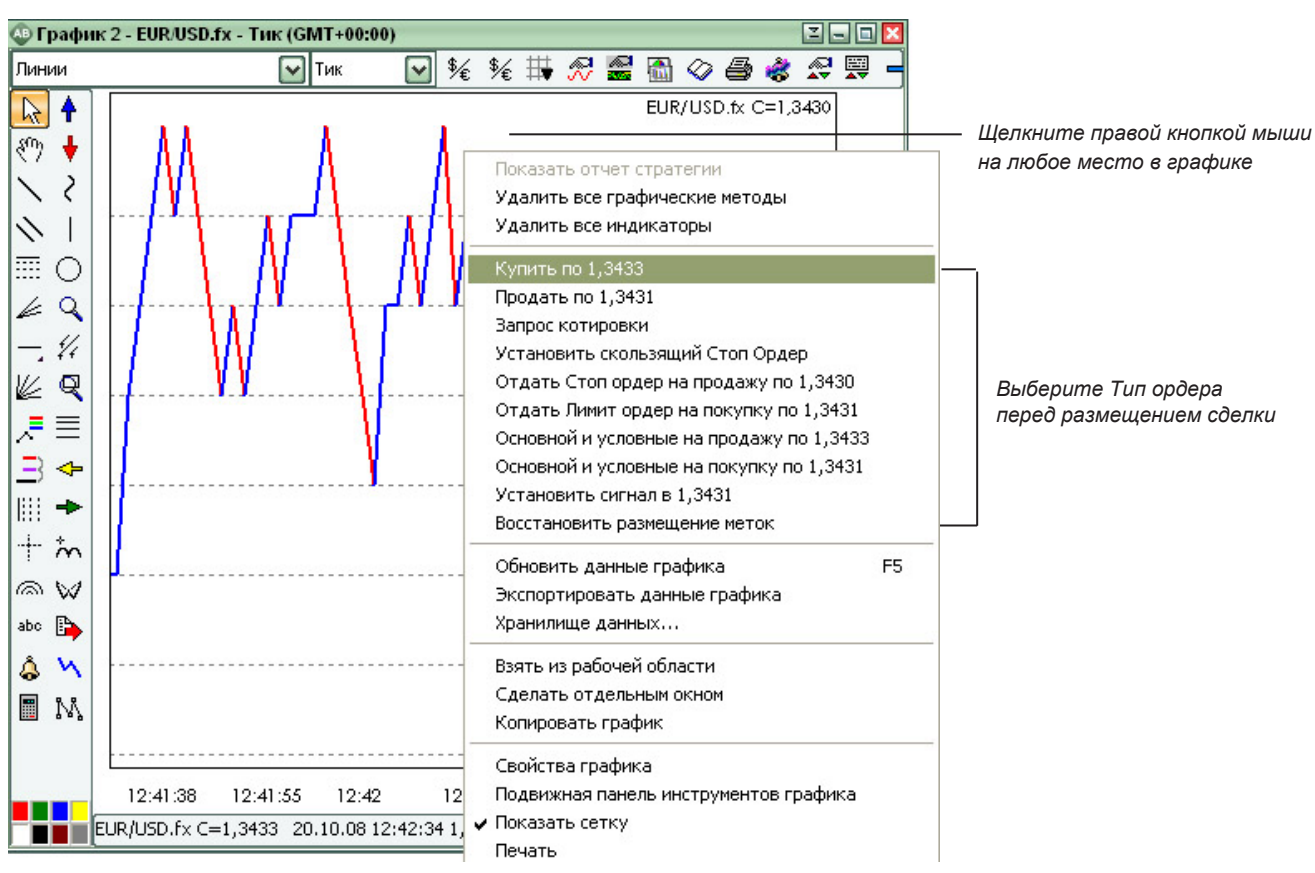

Рисунок 8

WWW.GFTUK.COM

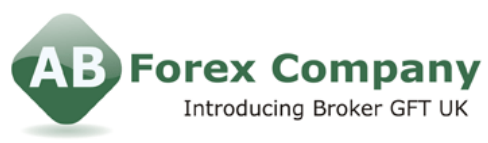

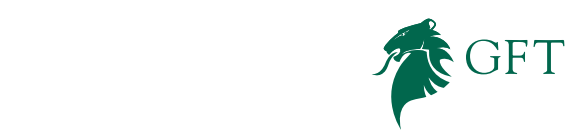

international | 44 (0) 20 7170 0770 freephone | 0800 358 0864 fax | 44 (0) 20 7170 0788

## **DEALBOOK® 360 РУКОВОДСТВО ПОЛЬЗОВАТЕЛЯ: 12 /17**

### **НАСТРОЙКА DEALBOOK® 360**

С DealBook® 360 вы можете легко настроить то, как вы хотите торговать.

#### **Панели котировок**

Вы можете настроить и сохранить Панели котировок так, что бы они соответствовали вашему личному предпочтению. Что бы сделать это,щелкните правой кнопкой мыши в Панели котировок (смотрите Рисунок 9). Если вы используете фильтр в Панели котировок, вы можете выбрать желаемые отображаемые инструменты.

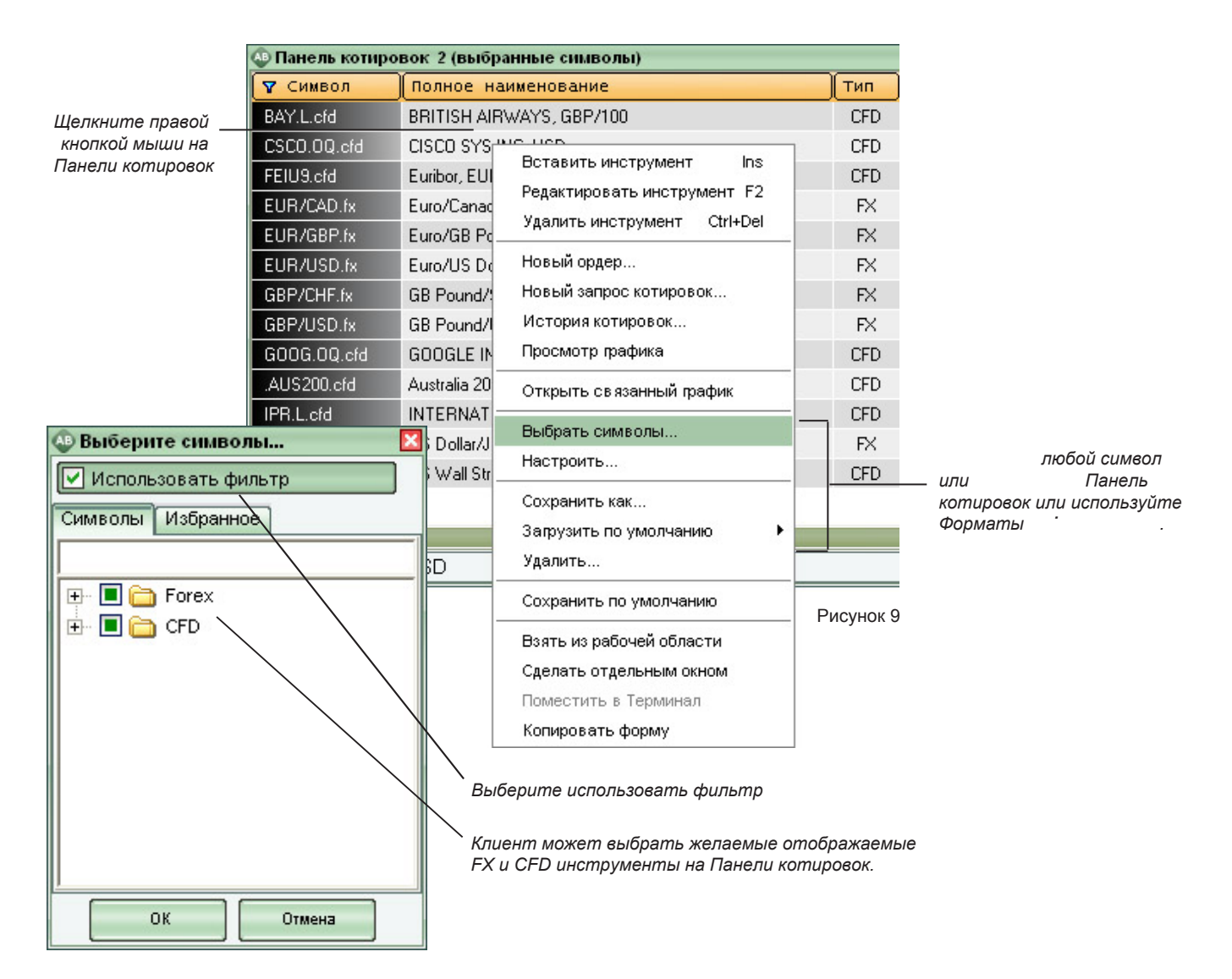